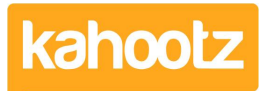

[Knowledgebase](https://help.kahootz.com/kb) > [Getting Started Guides & Manuals](https://help.kahootz.com/kb/getting-started-guides-manuals) > [How-To Create\Upload an](https://help.kahootz.com/kb/articles/how-to-create-an-item-inside-your-workspace) [Item\Content inside your Workspace](https://help.kahootz.com/kb/articles/how-to-create-an-item-inside-your-workspace)

## How-To Create\Upload an Item\Content inside your **Workspace**

Software Support - 2024-11-05 - [Getting Started Guides & Manuals](https://help.kahootz.com/kb/getting-started-guides-manuals)

You can follow these steps only if you have permission to create items within your Workspace.

**Tip:** If you do not have permission to create items, you'll need to contact the [Workspace Manager](https://help.kahootz.com/kb/articles/how-to-contact-the-workspace-manager).

- 1. Open the Workspace.
- 2. Click on the "+" icon to (create a new item) in the top right corner.

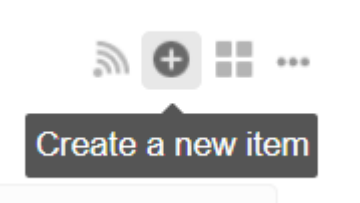

**Tip:** If you cannot see the "+" icon shown above, you do not have the permissions to create items.

3. Now select which item you would like to create from the available options.

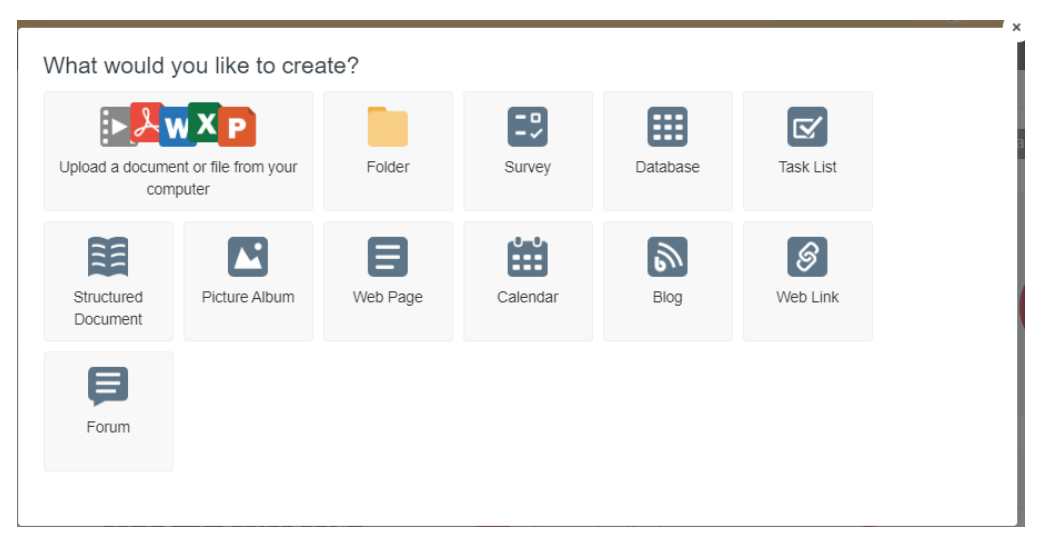

4. Follow the on-screen instructions and then click the save button.